電源コードを傷つけると、火災や感電の原因となります。コードの上に重いものをのせたり、熱器具に近づ けたりしないでください。また、コードを折り曲げたり、加工したりしないでください。 雷源コードを抜くときは、プラグ部分を持ってください。雷源コードが痛んだら、使用を中止し、お買い上げの販 売店もしくは、当社カスタマーサポートまで交換をご依頼ください。

 $-2 -$ 

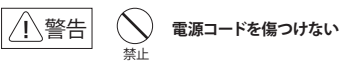

#### $\bigcirc$ **ほこりや湿気の多い場所では使用しない**

ケースのフタを開けたり改造したりすると、感電や火災の原因となります。 内部の点検、修理はお買い上げの販売店もしくは、当社カスタマーサポートまでご依頼ください。

●不安定な台の上や傾いたところに置かないでください。落下するおそれがあり、けがをしたり、製品が故障 したりする原因となります。

●電源コードやケーブル類は整理して配置してください。足を引っかけると、けがや製品の故障の原因となります。

ほこりや湿気は、ショートの原因となり、発熱、火災や感電の原因となります。

●風通しの悪い場所や布などで覆った状態で使用しないでください。通風口がふさがれると内部に熱がこ もって、火災や製品の故障の原因となります。

水や異物が入ると、火災や感電の原因となります。万一、水や異物が入った場合は、電源コードをコンセントか ら抜いて、お買い上げの販売店もしくは、当社カスタマーサポートまでご連絡ください。 禁止

#### $|\bigwedge \lambda$ 注意 $|$ **設置について**

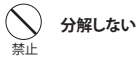

禁止

### **内部に水や異物を入れない**

- 本機の保証期間は2年間です。
- 保証をお受けいただくには、ユーザー登録を行っていただく必要があります。
- ユーザー登録を行っていただくと、保証書がダウンロードできます。 ● 保証期間の開始日は、当社出荷日を起点に翌々月1日より2年間となります。
- 取扱説明書に記載の注意事項や使用方法に反した使用方法による故障に関しては保証できません。
- 本保証規定は、日本国内においてのみ有効です。本機を日本国以外で使用した際の故障に関して は保証できません。

●お手入れの際には、電源ケーブルをコンセントから抜いてください。コンセントに接続したままだと、感 電や故障の原因となります。

- ●お手入れの際、シンナーなどの揮発性の溶剤は使用しないでください。
- ●長期間使用しないときは、電源ケーブルをコンセントから外してください。

### **お手入れについて**

- 当社では、お客様の個人情報は原則として下記の目的以外では使用いたしません。
- 1. ご利用の製品のサポートの実施
- 2. 当社製品の使用状況調査、製品改良、製品開発、サービス向上を目的としたアンケートの実施 ※ 調査結果につきましては、お客様の個人情報を含まない形で当社のビジネスパートナーに参考資料と
- して提供することがあります。
- 3. 銀行口座やクレジットカードの正当性、有効性の確認
- 4. ソフトウェアのバージョンアップや新製品の案内等の情報提供 5. 懸賞企画等で当選された方への賞品の発送
- 

#### **個人情報の取り扱いについて**

### **保証規定**

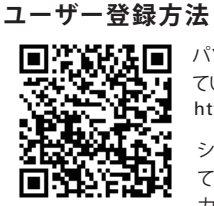

パソコンやスマートフォンなどから登録サイトにアクセスし ていただき、製品のシリアルナンバーを入力してください。 http://www.mediaedge.co.jp/enq/u-reg.html

シリアルナンバーは、製品またはパッケージに貼付され ています。VPから始まる10桁のシリアルナンバーを入 力してください。

左記サンプルの場合 **「VP12ZZ9999」が**

**入力いただくシリアルナンバーになります。**

**パネル**

VPC-DX1の梱包には下記のものが含まれています。

- ・ 取扱説明書 × 1
- ・ 専用ACアダプタ(日本国内仕様)× 1
- ・ VPC-DX1本体 × 1
- ・ HDMIケーブルクランプ × 1

 $\bigcirc$ **雷が鳴りだしたら使わない**

本製品を使用中に万が一、煙が出る、異臭がするなどの問題が発生した場合には、直ちに使用を中止し、コン 強制 セントからプラグを抜いてください。煙が出る、異臭がするなどの異常状態で使用を継続すると、火災や製品 の故障の原因となります。異常が発生したら、本体の電源を切り、電源コードをコンセントから抜いて、煙が消 えたのを確認してから、お買い上げの販売店もしくは当社カスタマーサポートまでご連絡ください。

ここでは、ご購入製品を使用されるときにご注意いただきたい事柄について説明しています。 ここでは、このプローンのコーラー<br>ご使用方法や、この内容について不明な点、疑問点等がございましたら、MEDIAEDGE株式 会社カスタマーサポートまでお問い合わせください。

#### $\bigcirc$ **ぬれた手で触らない**

#### $\bigcirc$ **直射日光の当たる場所に置かない**

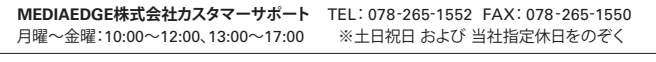

#### **ご注意**

2種類のビデオ入力(3G/HD/SD-SDI/HDMI)と7種類のビデオ出力(コンポ ジット(CVBS)/S-Video/コンポーネント(YCbCr)/HDMI/DVI-D/DVI-A /VGA)に対応しており、ビデオ入力を任意の出力への変換できます。アナログ ビデオ、デジタルビデオの代表的なインタフェースをすべてカバーしています。

不平衡アナログ·オーディオの出力レベルを-30dBu~24dBuの範囲で 0.5dBu刻みで調整可能です。

- 1. 本書の一部または全部を無断で複製することを禁止します。 2. 本書の内容や仕様は将来予告なしに変更することがあります。
- 3. 本書は内容について万全を期して作成いたしましたが、万一ご不審な点や誤り、記載漏れなどお気
- 付きのことがございましたら、当社までご連絡ください。 4. 運用した結果については、3項にかかわらず責任を負いかねますので、ご了承ください。
- 5. ご使用上の過失の有無を問わず、本製品の運用において発生した逸失利益を含む特別、付随的、また は派生的損害に対するいかなる請求があったとしても、当社はその責任を負わないものとします。
- 6. 本製品付属のソフトウェア、ハードウェア、マニュアル、その他添付物を含めたすべての関連製品に関 して、解析、リバースエンジニアリング、デコンパイル、ディスアッセンブリを禁じます。 7. MEDIAEDGEはMEDIAEDGE株式会社の登録商標です。
- 8. HDMI、HDMIロゴ、およびHigh-Definition Multimedia Interfaceは、HDMI Licensing, LLCの商標 または登録商標です。
- 9. Microsoft、Windowsは米国マイクロソフト・コーポレーションの登録商標です。また、その他の商 品名やそれに類するものは各社の商標または登録商標です。

#### **表記について**

- 本書での説明と実際の運用方法とで相違点がある場合には、実際の運用方法を優先するものとします。
- 説明の便宜上、実際の製品とイラストおよび画面写真が異なる場合があります。

#### ■健康上のご注意

### **接続**

### 本機と他の機器との接続は以下のように行います。

- 1.本機から付属ACアダプタのケーブルを取り外します。
- 2.本体のDIPスイッチにてご使用になる設定を選択します。
- 3.出力先の機器を出力端子へ接続します
- 4.入力元の機器を入力端子へ接続します。
- 5.本機に付属ACアダプタのケーブルを接続します。
- 6.出力先、入力元の機器の電源を入れます。

### **■フロントパネル**

SDI入力端子 :3G/HD/SD-SDI信号を入力します。 SDIスルー出力端子:SDI入力への入力信号をアクティブスルーします。 HDMI入力端子 :HDMI出力カメラなどのHDMIソース機器を接続します。 ④電源コネクタ :付属ACアダプタを接続します。 ⑤ディップスイッチ :本体の設定を行います。 LED :本体の状態を表示します。

 $-5 -$ 

### **■リアパネル**

①ステレオミニジャック出力:不平衡アナログ・オーディオ出力端子です。

#### ②YCbCr/CVBS/S-Video出力端子:

コンポーネント(YCbCr)、コンポジット(CVBS)、S-VIDEO出力端子です。

③DVI-I端子:

HDMI(HDMI-DVI変換コネクタ使用)、DVI-D、DVI-A、VGA(DVI-VGA変換コネクタ使用)出力端子です。

ごくまれに、コンピュータのモニタおよびテレビ画面に表示される強い光の刺激や点 滅によって、体に異常を感じる方がいます。本製品の運用にあたっては、十分留意して ください。

本体やプラグには触れないでください。感電の原因となります。

禁止

ぬれた手で電源ケーブルのプラグや、コネクタに触れないでください。感電の原因となります。

日光のあたる場所や熱器具のそばに置かないでください。火災や製品の故障の原因となります。 禁止

## **ロ**煙が出たらプラグを抜く

禁止

ネジをゆるめて、クランプをはさみ、ネジ を締めて固定します。 クランプ本体とHDMIケーブルをバンド で固定します。 HDMIケーブルクランプ使用方法

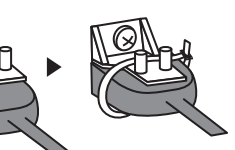

# **3G/HD/SD-SDI/HDMI to ANALOG VIDEOコンバータ**

**VPC-DX1**

《アップ・ダウンコンバート/フレームレート変換モデル》

# 取扱説明書

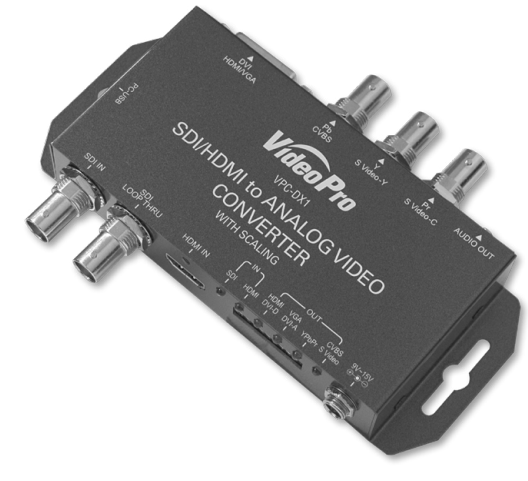

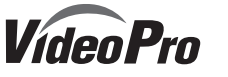

#### **■ 7種類のビデオ出力インタフェースに対応**

#### **■ アナログ・オーディオ出力の入力レベル調整機能**

#### **■ ディップスイッチ(DIPSW)機能による機器設定**

本体DIPSWにより入力・出力インタフェース選択、出力フォーマット選択が可 能です。その他の設定はBoxCenterによりWindowsパソコンから設定をす ることが可能です。(DIPSWモードの場合、DIPSWの設定に従い起動し、USB モードの場合BoxCenterからの設定に従い起動します)

Ch1, Ch2はアナログ・オーディオ端子から同時出力されますのでスピーカ等 でモニタ可能です。(Lch=Ch1,Rch=Ch2)

 $-6 -$ 

**■ フレームレート変換(59.94Hzから60Hzへ変換など)に対応しています。**

#### **■ HDMIオーディオは出力は最大8ch(LPCM)に対応しています。**

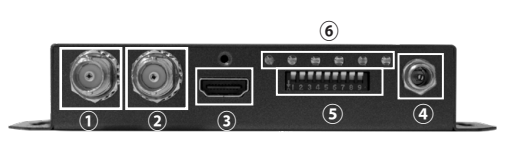

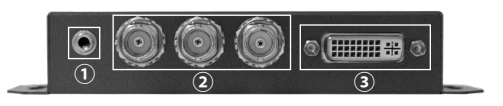

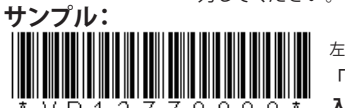

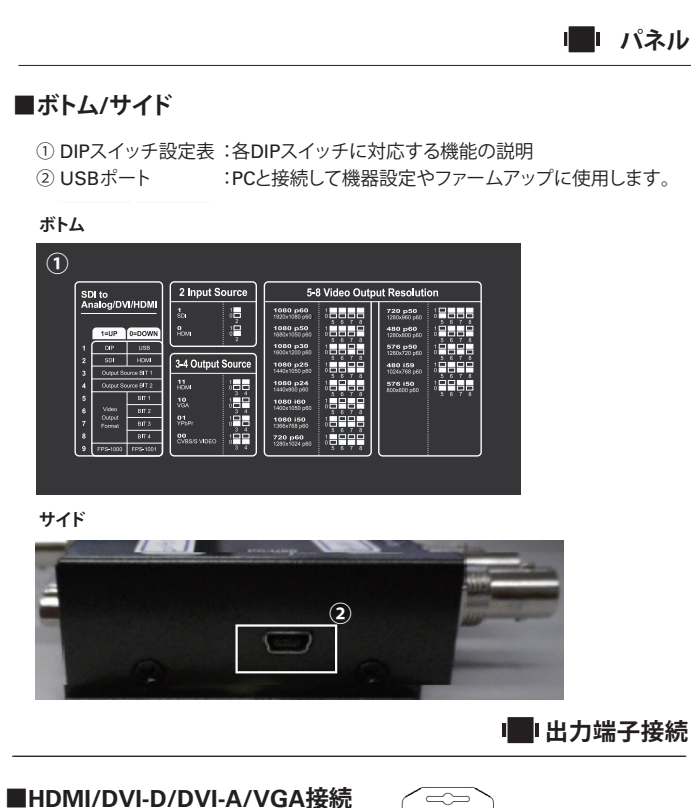

※HDMIはHDMI-DVI変換器を用いて 接続します。 ※VGAはVGA-DVI変換器を用いて 接続します。

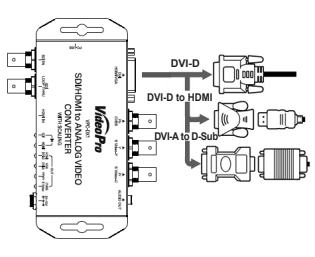

March 9. 2020

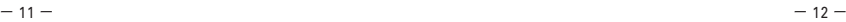

#### **BoxCenter**

**FAQ**

 $\Omega$ . 肿像が出たい

**スイッチ**

## --------Proc Amp--------

出力映像の調整を行うことが可能です。(デフォルト:全て128)

★ Social Cassing City S Oldie State City City City City City City<br>▶Brightness:ブライトネス調整(輝度信号のオフセットを変更)

▶Contrast:コントラスト調整(輝度信号のレベルを変更)

▶ Bonttast:コットッパ 調査(海没信う)。

▶Saturation:サチュレーション調整(色信号のレベルを変更)

- ---Setting--
- ■**OSD Hide: OSD表示機能のオン/オフが可能です。(デフォルト: Un-Hide)** 起動時や入力/出力フォーマットが変わった場合に画面上(左上)にOSDにて入力/ に動い 1 ハン・ロンファー<br>出力フォーマットが表示されます。
- ▶Un-Hide: OSD表示を有効にします ▶Hide: OSD表示を無効にします。 **■Pattern Mode:** 内臓のパターンジェネレータ機能を利用できます。(デフォルト: Disable) ▶Disable : パターンジェネレータ機能を解除します。<br>▶各種パターン:表示するテストパターンを選択します。入力がない場合も出力可能です。

。<br>※音声は入力音声が出力され、入力がない場合は無音となります。 ※テストパターンはWhite, Cross, Hatch, Color Bar, Gray, Window, H Ramp, WH Ramp,

> A: 入力音声はSDI / HDMI入力から選択可能です。デフォルトはビデオ入力と同じインタフェースと なります。この設定をご確認ください

WV Ramp, Diagonal, Red, Green, Blueから選択します。

**■Hardware Reset:** 設定を初期化します。

#### **1** 仕様

A: ビデオ入力はSDI / HDMIから選択可能です。設定が正しいことをご確認ください。 またHDMI入力にHDCP信号で保護されたビデオ信号が入力された場合、HDMI LEDが緑点滅し、 映像は出力されません。本機はHDCP信号に対応しておりません。

Q音が出ない

A: アナログ音声は出力レベルを切替可能です。出力先の機器へ入力可能なレベル設定になってい ることをご確認ください。

Q BoxCetnerで設定できない項目がある A: 本機のコントロールモードがDIPSWモードになっていませんでしょうか。 この場合、本体DIPSWで設定できる項目はBoxCenterから設定できません。 本体DIPSWにてUSBモードへご変更ください。 またBoxCenterが2個以上開いている場合正常動作しませんのでご注意ください。

ビデオ出力インタフェース HDMI/DVI-D VGA/DVI-A

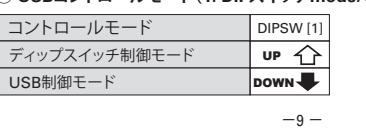

### **■ スイッチ**

YCbCr(コンポーネント) CVBS(コンポジット)/S-Video

> S D :720x480i59.94/i60, 720x576i50, 720x480p59.94/p60, 720x576p50, H D :1280x720p59.94/p60/p50, 1920x1080i59.94/i60/i50, 1920x1080p23.98/p24/p25/p29.97/p30, 3 G :1920x1080p59.94/p60/p50 VESA:1680x1050p60, 1600x1200p60, 1440x900p60,1400x1050p60, 1366x768p60, 1280x1024p60, 1280x960p60, 1280x800p60, 1280x720p60,1024x768p60, 800x600p60, 640x480p60

 $\begin{array}{l} \texttt{cVGA} \setminus \texttt{DVI-AS} \ \texttt{CQ} \land \texttt{DVI-AS} \ \texttt{CQ} \land \texttt{DQ} \land \texttt{DQ} \land \texttt{DQ} \land \texttt{DQ} \end{array} \ \text{1800x1080p60}, \ \begin{array}{l} 1600x1200p60 \\ 1440x1050p60, 1440x900p60, 1400x1050p60 \\ 1368x768p60, 1280x1024p60, 1024x768p60 \\ 1280$ SD : 720x480i59.94, 720x576i50, HD: 1280x720p59.94/p50,1920x1080i59.94/i50 1920x1080p23.98/p24/p25/p29.97/p30, 3G : 1920x1080p59.94/p60/p50 **<コンポジット(CVBS)/ S-Video>** SD : 720x480i59.94 (セットアップレベル0IRE / 7.5IRE) 720x40<br>720v576i50

本機とPCを接続し、出力解像度設定・マルチスクリーン設定・アスペクト比設定などが行える Windowsアプリケーションを用意しております。 弊社ホームページ(http://www.videopro.jp.net/download/)からダウンロードの上、ご活用ください。

**PCへのインストール方法** ダウンロードしたZip形式ファイルを同一フォルダに展開してください。 - BoxCenter.exeをダブルクリックするとユーティリティが起動します。

・<br>USB Bタイプ-USB Aタイプのケーブルを使って、本機サイドパネルのUSBコネクタとPCのUSB 端子を接続します。以上で、接続は完了です。

#### **ディップスイッチにより本器の設定を行うことができます。**

**① USBコントロールモード(1: DIPスイッチmode/0: USBコントロールモード)**

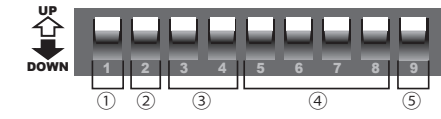

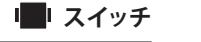

**③ 出力インタフェース選択表**

入力インタフェース選択

SDI入力 HDMI入力

**② 入力インタフェース選択 (1: SDI / 0: HDMI)**

DIPSW [3] DIPSW [4] UP **亻 ) UP** UP DOWN

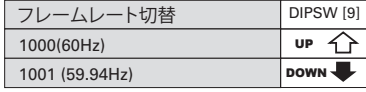

#### **⑤ フレームレート切替(1: 1000(60Hz) / 0: 1001 (59.94Hz )**

※AV mode(CEA861)系のみに有効

**LED表示**

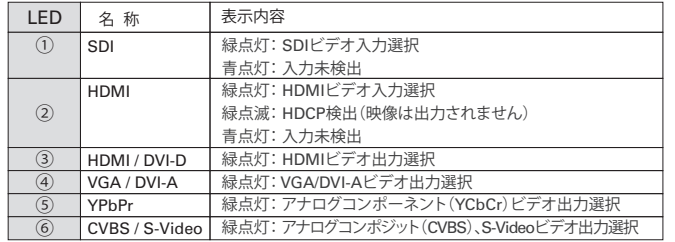

 $-10 -$ 

### **ユーティリティソフトウェア【Box Center】**

## **対応動作環境**

Windows XP / Windows Vista / Windows 7 / Windows 8

#### **PCとの接続方法**

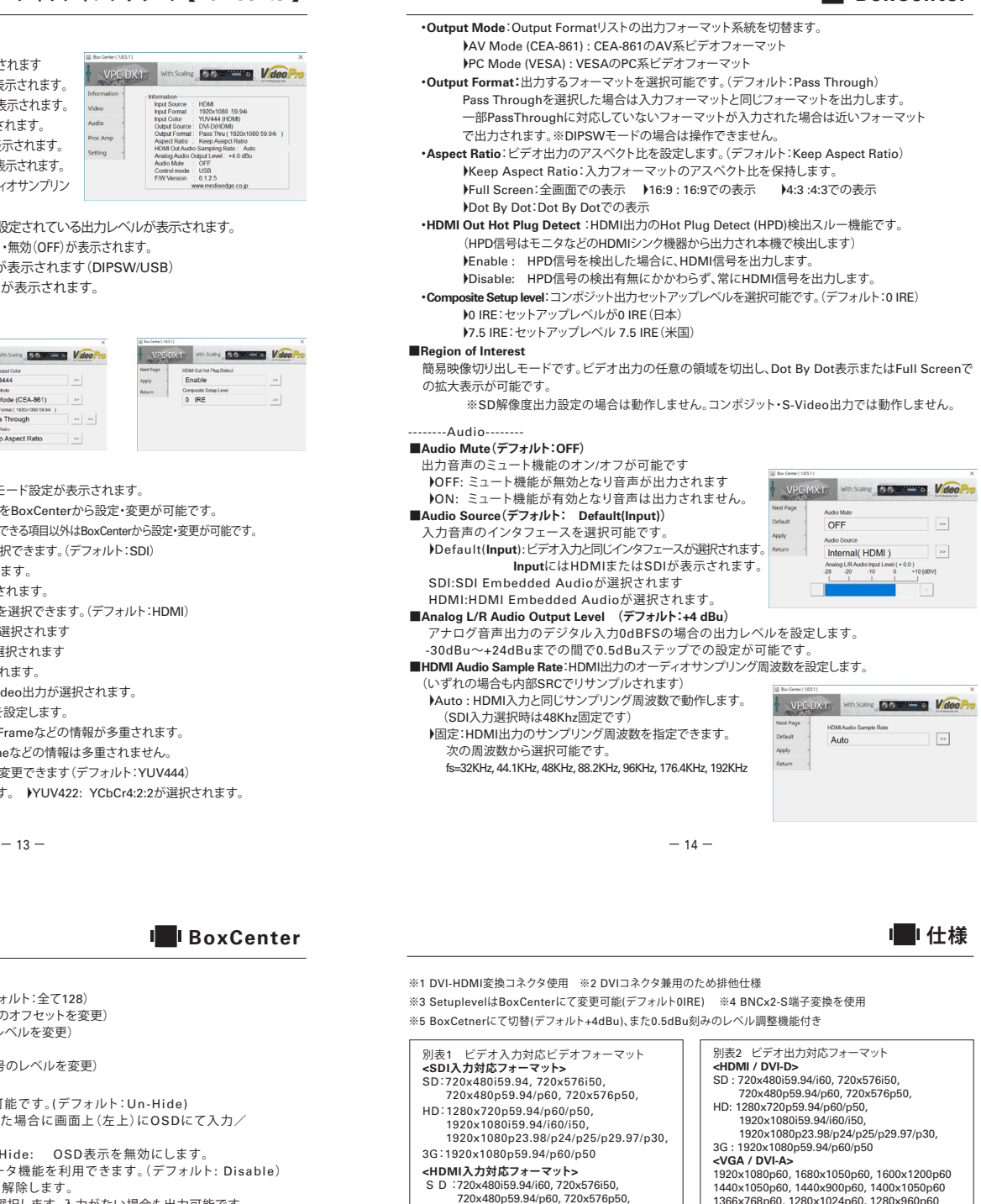

#### **使用時の留意事項**

本ユーティリティは、複数のコンバータを接続して同時に制御することはできません。 設定したいコンバータを順に接続し、設定を行なってください。

# **ユーティリティソフトウェア【Box Center】**

#### **■Video Setting**

**・Control Mode:**本体DIPSWのコントロールモード設定が表示されます。 ▶USB:USBモードです。すべての設定をBoxCenterから設定・変更が可能です。 ▶DIPSW:DIPSWモードです。DIPSWで設定できる項目以外はBoxCenterから設定・変更が可能です。

**① ② ③ ④ ⑤ ⑥** de de la parte de la parte 123456789

**・Input Source:**ビデオ入力インタフェースを選択できます。(デフォルト:SDI) ▶SDI:SDIインタフェースが選択されます。 ▶HDMI:HDMIインタフェースが選択されます。 **・Output Source:**ビデオ出力インタフェースを選択できます。(デフォルト:HDMI)

▶DVI-D (HDMI):DVI-D(HDMI)出力が選択されます ▶DVI-A (VGA):DVI-A (VGA) 出力が選択されます ▶YPbPr:コンポーネント出力が選択されます。 ▶CVBS+S-VIDEO:コンポジットとS-Video出力が選択されます。

\*1 出力フォーマットは480i59または576i50(フレームレートに従う) \*2 コンポーネント出力と同じフォーマットが出力されます。 ※アナログオーディオ出力は常に出力されます。

「同時に出力されるビデオ出

- **・HDMI Output Mode:**HDMI出力のモードを設定します。 ▶HDMI : HDMIモードです。音声・InfoFrameなどの情報が多重されます。
- ▶DVI : DVIモードです。音声・InfoFrameなどの情報は多重されません。  **・HDMI Output Color**:HDMI出力の色空間を変更できます(デフォルト:YUV444)
- ▶YUV444: YCbCr 4:4:4が選択されます。 ▶YUV422: YCbCr4:2:2が選択されます。 ▶RGB: RGBが選択されます。

#### **BoxCenter**

--------VIDEO--------

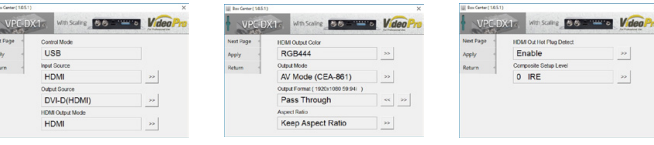

・Input Source :入力ビデオインタフェースが表示されます ・Input Format:入力ビデオ信号のフォーマットが表示されます。 ・Input Color:入力ビデオ信号のカラースペースが表示されます。 ・Output Source:出力ビデオインタフェースが表示されます。 ・Output Format:出力ビデオ信号のフォーマットが表示されます。 ・Aspect Ratio:出力ビデオ信号のアスペクト比設定が表示されます。 ・HDMI Out Audio Sampling Rate: HDMI出力オーディオサンプリン グ周波数設定が表示されます。

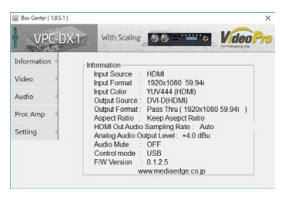

### **Box Center ユーティリティの説明**

・Analog Audio Output Level : アナログ音声出力の設定されている出力レベルが表示されます。 ・Audio Mute:オーディオミュート機能の有効(ON)・無効(OFF)が表示されます。 ・Control mode:現在のコントロールモードが表示されます(DIPSW/USB) ・F/W Version :ファームウェアのバージョンが表示されます。

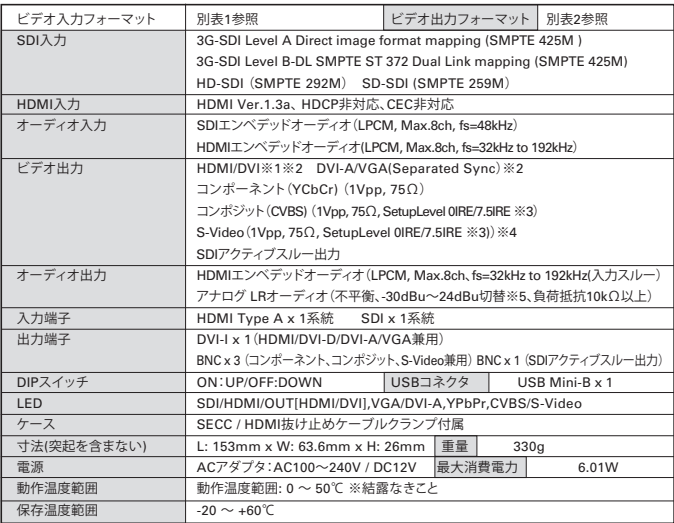

### **■出力端子接続**

### **■コンポーネント(YCbCr)接続**

## **■S-Video接続**

※RCA-ステレオミニプラグ 変 換

※S-Video端子-RCA変換コネクタを 用いて接続します。

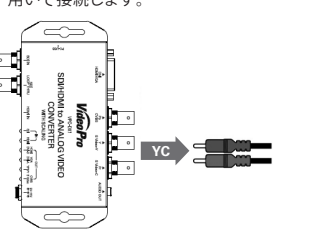

**■アナログ・オーディオ接続**

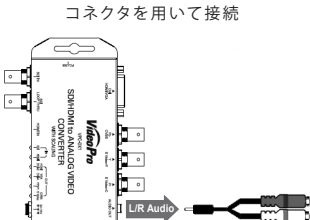

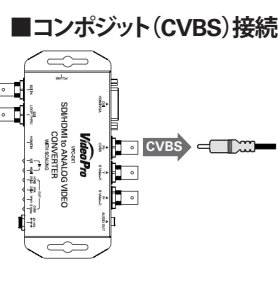

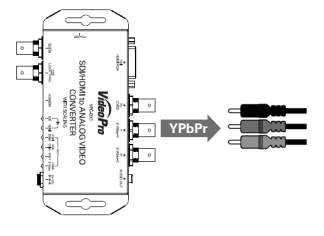

※DIPSW[1]をUSB制御モードに設定した場合

・本記の全ての設定をUSBから行うことが可能です。 ・DIPSW[2]~[9]の設定は使用されません

・設定内容は電源をOFFにしても保持され、電源起動時に使用されます。

※DIPSW[1]をディップスイッチ制御モードに設定した場合 ・DIPSW[2]~[9]の設定が即時に使用されます。

・DIPSW[2]~[9]にて設定可能な項目はUSBから設定できません。

・設定内容は電源をOFFしても保持されます。

☆電源起動時にはDIPSW[2]~[9]の設定が優先して使用されます。

DIPSW [2]  $UP \nightharpoonup$  $\mathbf{L}$ 

(USBによる設定データは保持されますがDIPSW[2]~[9]に相当する部分は使用されません。)

**同時出力されるビデオインタフェースについて**

HDMI/DVI-D VGA/DVI-A コンポーネント コンポジット

DOWN V UP DOWN DOWN

S-Video

HDMI/DVI-D 出力設定

出力(\*1)

コンポーネント VGA/DVI-A

コンポジット/S-Video 出力(\*1)

出力(\*2)

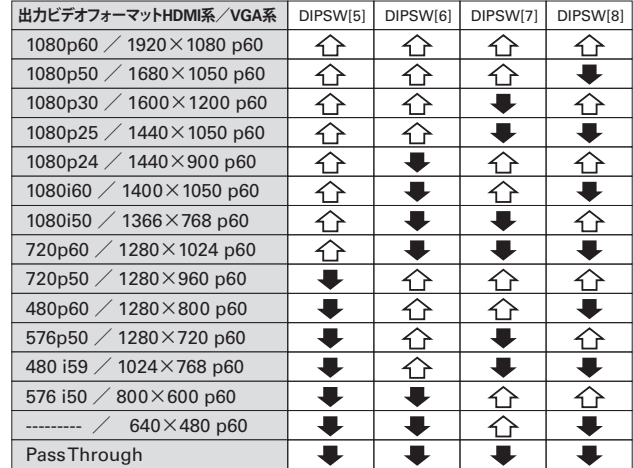

#### **④ 出力フォーマット選択表**

※本体背面シルク記載の5-8 Video Output Resolutionにて、太文字フォーマット はHDMI/DVI/YCbCr出力モードの場合、細文字フォーマットはVGA/DVI-A出力の 場合となります。CVBS/S-Videoの場合は480i59まはた576i50を選択してください。